## Instructions for My Dashboard Educators

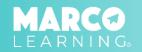

Educators have the following capabilities:

- Edit Profile
- Send Messages to the Marco Learning Team
- Share Files with the Marco Learning Team

## **Edit Profile**

1. Click the image at the top left of the screen

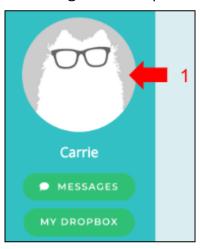

2. Click "Edit"

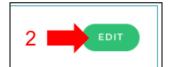

- 3. Update information as needed
- 4. Click "Save"

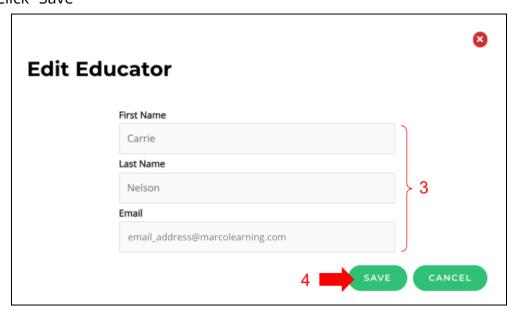

## **Send Messages to the Marco Learning Team**

1. Click "Messages"

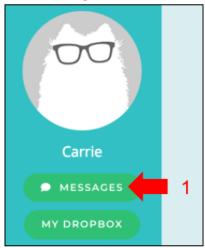

- 2. Write your message in the space provided
- 3. Attach file(s) if needed
- 4. Click "Send"

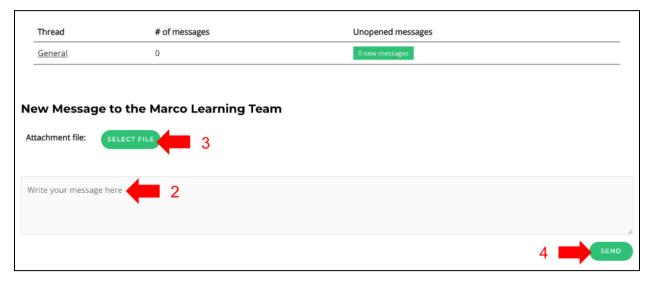

\*Note: If Marco Learning sends you a message, you will receive an email. You can then log in to the app to read and reply to the message.

## **Share Files with the Marco Learning Team**

1. Click "My Dropbox"

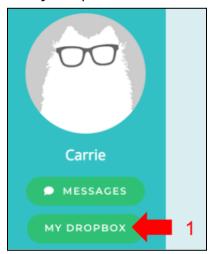

- 2. Select or drag and drop any file you want to share
- 3. The file will appear to the right of the screen

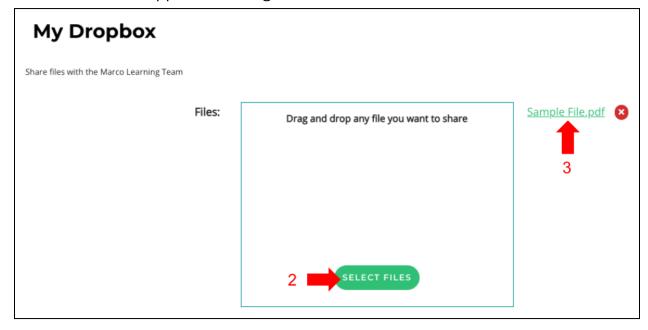

\*Note: If Marco Learning sends you a file, you will receive an email. You can then log in to the app to view and/or download the file.